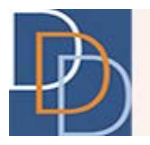

# Email Validation – Training Document for SC

*DDD IT Department*

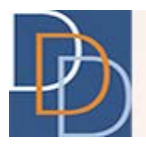

### **Introduction**

iRecord will start validating the email address added to the system to ensure that the email address entered into the system is verified and is maintained by the intended recipient. This will help us to establish secured communication via email and send email to the verified recipient. In the near future, iRecord will send email to only those email addresses that have been verified. Based on the role, the email validation process will slightly differ. This is a training document for a Support Coordination Agency staff member (i.e., SC, SCS or SC-VO).

#### **Email Validation process**

- 1. When an email address is entered into a DDD application such as iRecord, an email will be sent to that email address with a link to validate the email address.
- 2. DDD will send an email with a link to verify the email address as shown below:

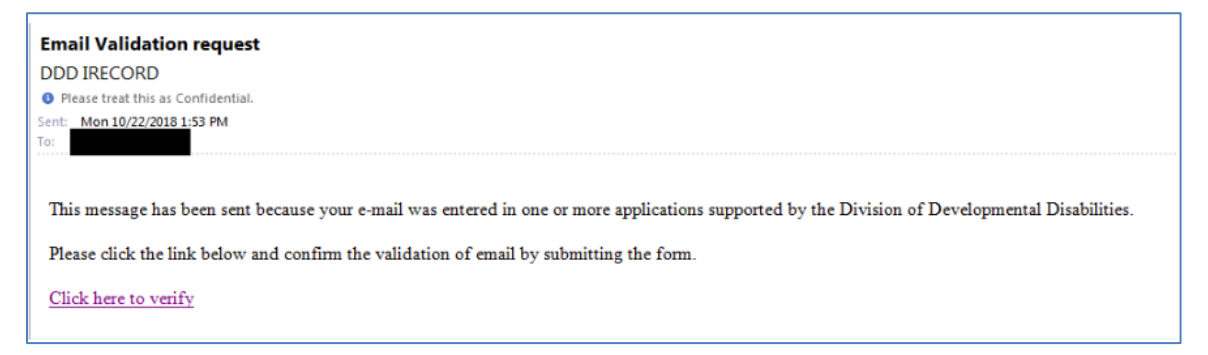

- 3. The link to validate email is valid for 7 days.
- 4. In iRecord, a Warning icon will be displayed next to the email field for emails that have not been verified as shown in the layout below, until the email address is validated:

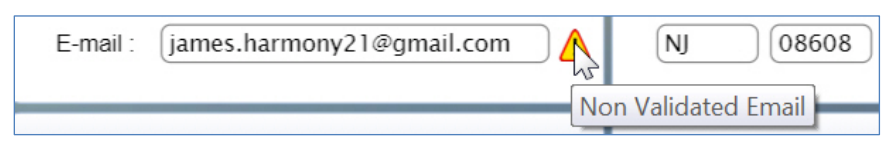

5. The recipient of the email will click on the link in the email. The user's default browser will open a new tab or window and display an anonymous page to validate the email, as shown below.

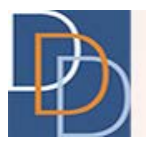

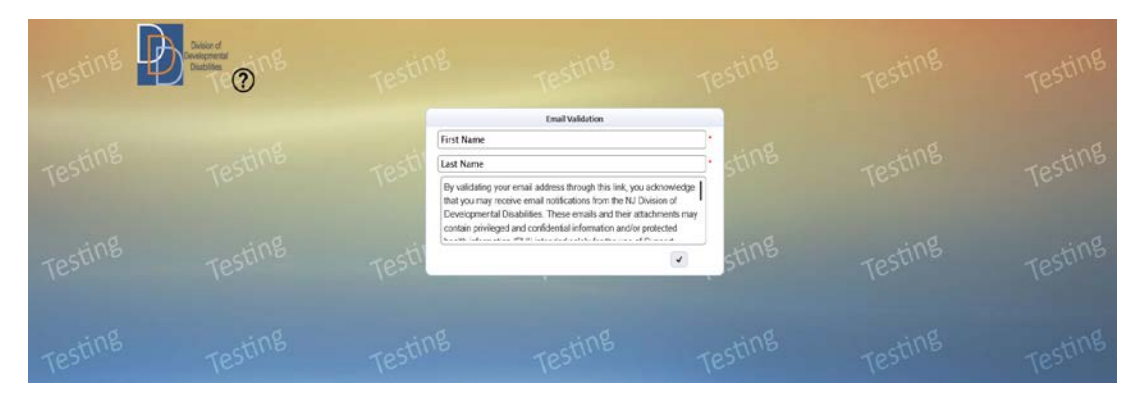

6. Enter the details in each field; refer to the table below for the description of the field:

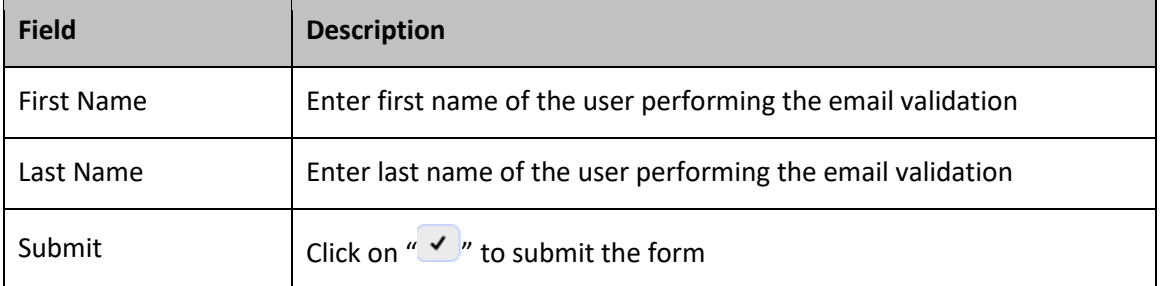

7. After entering the required information and clicking on submit, email will be validated and a confirmation message will be displayed.

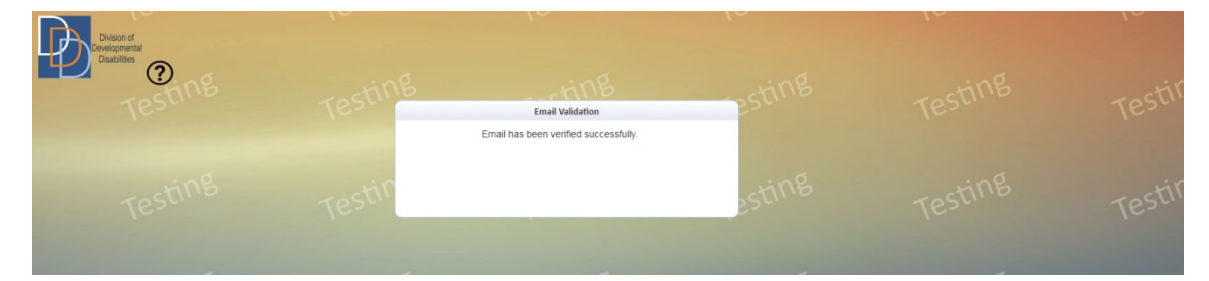

8. Once the email address is validated, the warning icon next to the email field in iRecord will no longer appear.

**Note:** On clicking a URL which is inactive (URL > 7 days old), a page shall be displayed with the message "URL is expired. Please contact the DDD IT HelpDesk for receiving a new validation email"

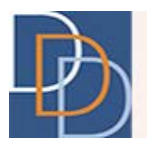

#### **Due-List: Re-send Validation Email**

When an email with a link to verify the email address is not verified within 7 days, an item will be created in SC's Due-List to Re-send validation email. In order to re-send the email for Email Validation, follow the steps below.

1. Click on Re-send Validation Email row in Due-List.

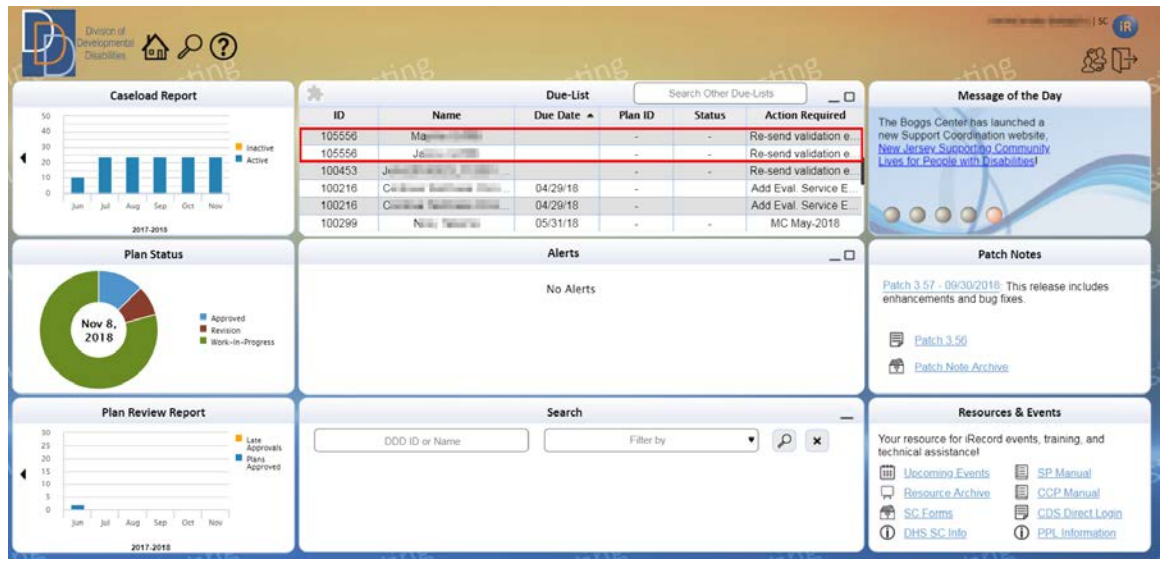

2. Upon clicking on the Due-List item, user will be re-directed to the Re-send Email Validation page.

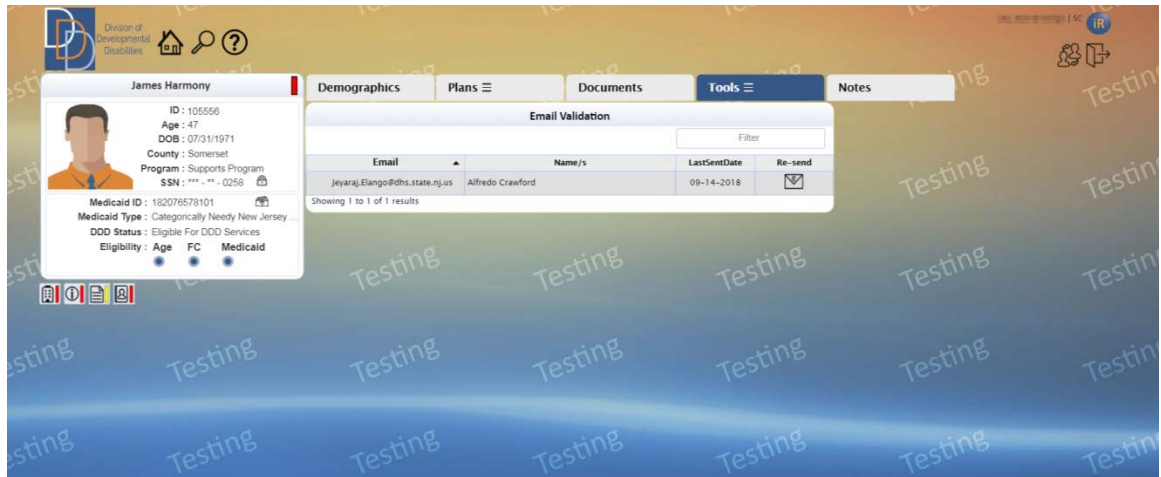

3. Upon clicking re-send validation button, system will send a new email to the selected email address to request the email address be validated.

Author: DDD IT Department Title: Email Validation Application: iRecord Version: 1.000 Version: 1.000 Version: 1.000 Version: 1.000 Version: 1.000 Version: 1.000

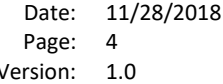

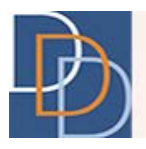

#### **Tools: Email Validation**

User can re-send email for validation related to a participant through the Email Validation tile. You can access this tile by following the steps below:

- 1. Select a Participant and iRecord will navigate to the Participant's main demographics screen.
- 2. Click on the Tools tab.
- 3. Click on Email Validation on the Tools tab menu.

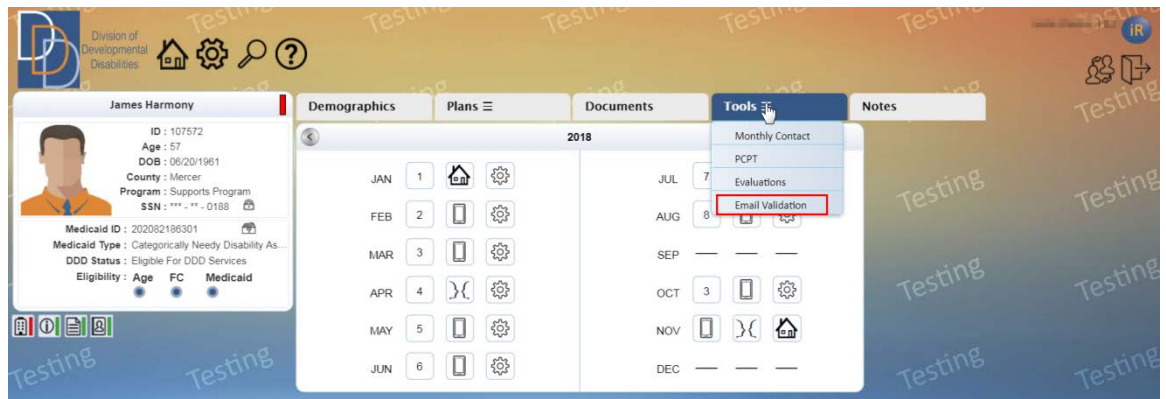

4. On the Email Validation grid, select the email and click on Re-send button. The following table provides a description of the columns within the grid.

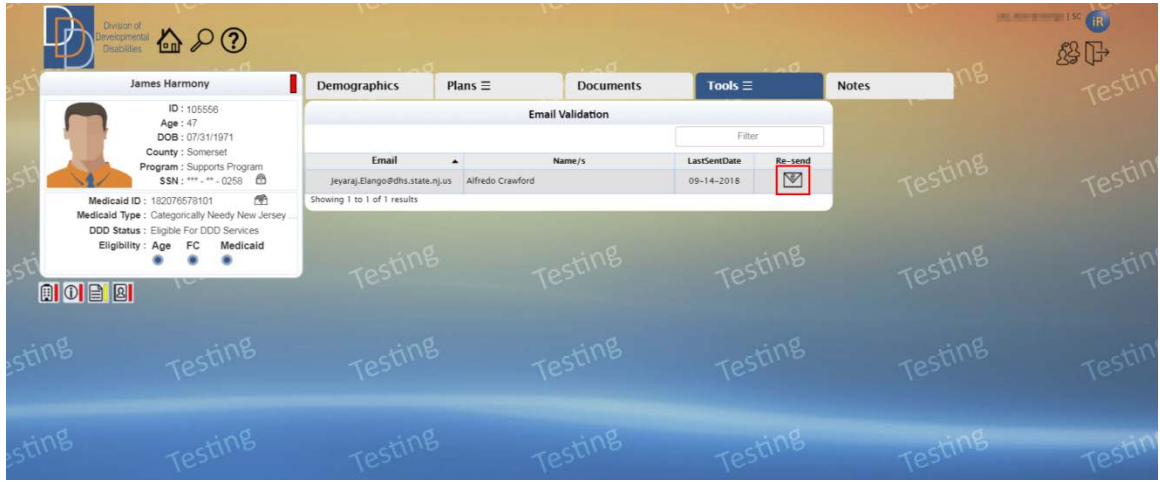

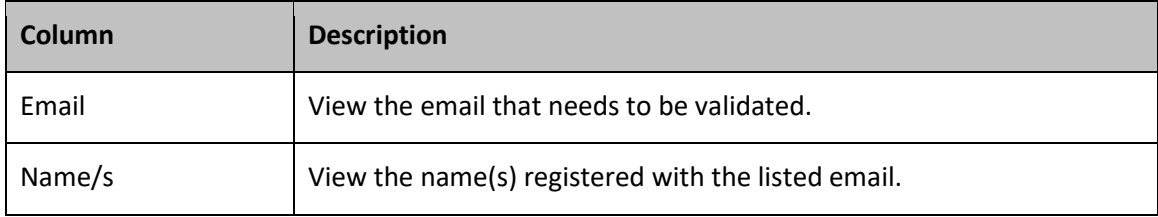

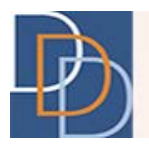

## **New Jersey Division of Developmental Disabilities**

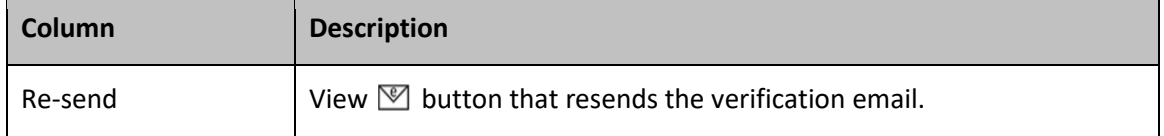

5. A confirmation message will be displayed when an email is sent successfully.

Author: DDD IT Department Date: 11/28/2018 Title: Email Validation Page: 6 Application: iRecord Version: 1.0